# **TASCAM SS-CDR250N / SS-R250N**

# ファームウェアバージョンを確認

ファームウェアのアップデート作業前に、お手持ちのSS-CDR250N / SS-R250Nのファームウェアバージョンを確認します。

- **1.** 本体の電源を入れてください。
- **2.** メニュー画面の SYSTEM 2 ページの VERSION 項目を選択し、 VERSION 画面を表示します。

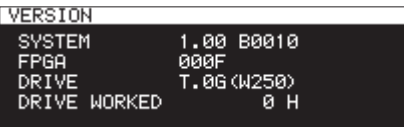

**3.** ここで表示される SYSTEM (システムのファームウェアバー ジョン)および FPGA (FPGAバージョン)を確認してください。 SYSTEM および FPGA が、これからアップデートしようとしてい るファームウェアバージョンと同じ、または新しい場合はアッ プデートの必要はありません。

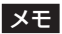

詳しくは、SS-CDR250N / SS-R250Nの取扱説明書「第 14章 各種設定/情報表示/キーボード操作」の「ファームウェ アバージョンを確認」を参照ください。

## ファームウェアアップデート手順(USBメモリー/ SDカードのみ)

## メモ

カレントメディアが CD の場合は、アップデートできません。

- **1.** TASCAMのウェブサイトより (https://tascam.jp/jp/) 最 新のファームウェアをダウンロードします。 ダウンロードを行ったファイルがZIP形式などの圧縮ファイル の場合は、解凍してください。
- **2.** ダウンロードしたファームウェアをメディアの一番上の階層 にコピーしてください。
- **3.** 手順2.で作成したメディアをフロントパネルのSDカードス ロット、またはUSB端子に挿入します。
- **4.** MEDIA SELECT 画面で装着したメディアをカレントメディアと して選択します。
- **5.** SYSTEM 2 ページの UPDATE 項目を選択し、 FIRMWARE UPDATE 画 面を表示します。

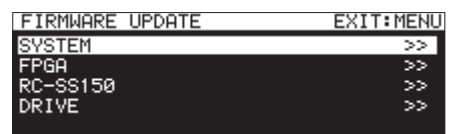

SYSTEM 項目

本体のファームウェアをアップデートします。

#### FPGA 項目

本体のFPGAをアップデートします。

#### RC-SS150 項目

専用リモコン TASCAM RC-SS150のファームウェアを アップデートします。

DRIVE 項目 (SS-CDR250Nのみ)

CDドライブのファームウェアをアップデートします。

**6.** アップデートを行う項目を選択し、MULTI JOGダイヤルを押 します。

メディアを認識し、ファームウェア用アップデートファイルを 認識すると以下の画面が表示されます。

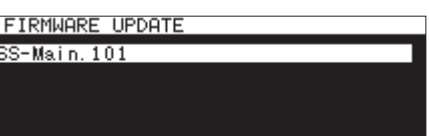

### メモ

- 上記の画面には、カレントメディアのルートフォルダー内にあ るファームウェアアップデート用のファイルがリスト表示され ます。上記の2.でコピーされたファームウェアも表示されます。 アップデート用のファイルがない場合は、「 No Update File 」 と表示されます。
- 表示行はファームウェア最大5行です。表示最大行を超えるファ イルがある場合には、MULTI JOGダイヤルでリストをスクロー ルさせてください。
- i 画面は一例で、実際の表示とは異なります。
- **7.** アップデートするファームウェアを選択します。 以下の画面が表示されます。

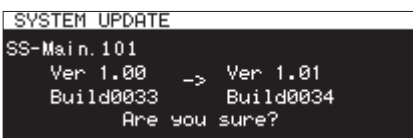

左側に現在のバージョン、右側にアップデートするバージョン ナンバーが表示されます。

#### メモ

画面は一例で、実際の表示とは異なります。

**8.** MULTI JOGダイヤルを押して、アップデートを開始します。

#### 注意

- アップデート中は、電源を切断しないように注意してください。
- i アップデート中は、メディアの挿抜を行わないでください。
- アップデート途中で電源が切断されたりメディアの挿抜を行う と、起動できなくなる恐れがあります。
- **9.** アップデートが完了すると、以下のメッセージが表示されます。

SYSTEM UPDATE Update Complete!! ----- Shutdown -<br>Remain 5sec

- **10.** メッセージ表示したあとに自動的に電源が切れますので、再度 電源を入れてください。
- **11.** 最新のファームウェアとなっていることを確認してください。 以上で本機のアップデート作業は終了です。
- **12.** メディア内にあるファームウェアアップデート用ファイルを 削除してください。